# **D-Link**

**D-Link Cloud Service Mobile Apps**

 $\frac{1}{1}$  $\frac{1}{2}$  $\overline{\phantom{a}}$ 

# **D-Link Cloud Service Mobile Apps**

Your mydlink-enabled device is compatible with one or more of the following mydlink apps. Enjoy the convenience of being able to access your mydlink-enabled device anytime, anywhere!

If you are not sure whether your device is compatible with an app, just check the app's store page in the App Store or Google Play for the most up to date compatibility list.

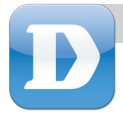

# mydlink Lite

The mydlink Lite app lets you check on and manage your mydlink-enabled device, anytime, anywhere!

If you have a mydlink-enabled router, you can check your upload and download speeds, see who's connected to your router, and manage your family's Internet access, all from your mobile device.

If you have a mydlink-enabled camera, you can view your camera's live video feed, take snapshots, and view previously recorded clips saved to the MicroSD card!\*

\*for models that support this feature

# **Step 1**

Set up and configure your mydlink-enabled device first, and make sure you register it with your mydlink account in the Setup Wizard. Refer to the Quick Installation Guide for your product for more details.

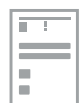

# **Step 2**

Download the free mydlink Lite app from the App Store or Google Play by searching for **mydlink Lite**. If you have a QR code reader app, you can simply scan the QR code for your device.

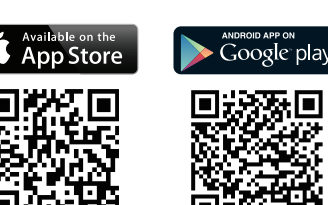

# **Step 3**

Open the mydlink Lite app, enter your mydlink e-mail and password, then tap the **Sign in** button.

## **Step 4**

Tap on your mydlink-enabled device from the Device List that appears, and you will be able to access it.

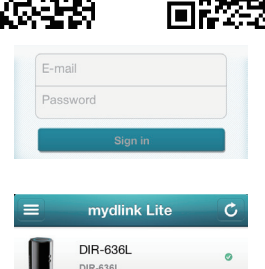

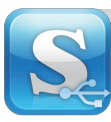

The mydlink SharePort app lets you create your own personal cloud storage; just plug a USB storage drive into your mydlink-enabled router, and stream photos, music, videos, and more directly to your mobile device locally or over the Internet!

**Note**: For an optimal streaming experience over the Internet, you will need at least 2 Mbps of upload bandwidth for your router's Internet connection.

Supported file formats for iOS (Android support depends on available installed apps):

- Video: .mp4, .mov, .m4v
- Music: .mp3, .wav, .m4a
- Document: Microsoft Office formats, .pdf

π

• Image: .jpg, .bmp, .png

# **Step 1**

Set up and configure your mydlink-enabled device first, and make sure you register it with your mydlink account in the Setup Wizard. Refer to the Quick Installation Guide for your product for more details.

# **Step 2**

**Step 3**

Connect a USB storage drive to your router's USB port. You can use drives up to 250 GB.

Download the free mydlink SharePort app from the App Store or Google Play by searching for **mydlink SharePort**. If you have a QR code reader app, you can simply scan the QR code for

# Ė

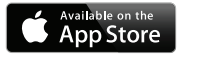

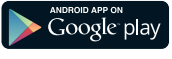

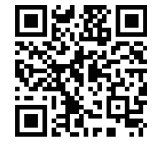

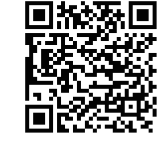

# **Step 4**

your device.

Open the mydlink SharePort app on your device, and the login page should appear.

**If you are connecting directly to your router's wireless network**, select Local Access and enter the Admin password of your router, then tap **Log In.**

**If you are connecting through the Internet**, tap **Remote Access** and enter your mydlink Account name and Password, then tap **Log In.**

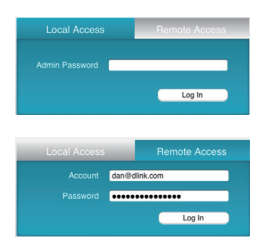

You can now use the mydlink SharePort app to access and share files stored on your USB drive. Please note that when using Remote Access, streaming performance will vary depending on the quality of your Internet connection.

# **D-Link**

 $\overline{2}$ 

# **D-Link Cloud Service Mobile Apps**

Ihr mydlink-fähiges Gerät ist mit einer oder mehrerer der folgenden mydlink Apps kompatibel. Nutzen und genießen Sie die Möglichkeit, auf Ihr mydlink-fähiges Gerät jederzeit und von überall zugreifen zu können.

Falls Sie nicht sicher sind, ob Ihr Gerät mit einer App kompatibel ist, rufen Sie einfach die Seite 'Store' unter App Store oder Google Play auf, um die neueste Kompatibilitätsliste anzuzeigen.

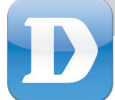

# mydlink Lite

Mithilfe der App mydlink können Sie sich jederzeit und von überall auf Ihrem mydlink-fähigen Gerät anmelden und es verwalten!

Wenn Sie über einen mydlink-fähigen Router verfügen, können Sie Ihre Upload- und Download-Geschwindigkeiten prüfen, sehen, wer mit Ihrem Router verbunden ist und den Internetzugang Ihrer Familie verwalten - alles von Ihrem mobilen Gerät.

Besitzen Sie eine mydlink-fähige Kamera, können Sie die live Videos Ihrer Kamera sehen, Momentaufnahmen machen und sich vorher aufgenommene und auf der MicroSD-Karte abgelegte Videoclips ansehen.\*

\*das gilt für Modelle, die diese Funktion unterstützen

# **Schritt 1**

Richten Sie zuerst Ihr mydlink-fähiges Gerät ein und konfigurieren Sie es. Vergessen Sie nicht, es mithilfe des Setup-Assistenten im mydlink-Konto zu registrieren. Nähere Angaben für Ihr Produkt finden Sie in der Installationsanleitung.

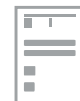

#### **Schritt 2**

Laden Sie die kostenlose mydlink Lite App vom App Store oder von Google Play herunter, indem Sie nach **mydlink Lite** suchen. Verfügen Sie über eine QR-Code-Leser-App, können Sie einfach den QR-Code für Ihr Gerät scannen.

# **Schritt 3**

Öffnen Sie die mydlink Lite App, geben Sie Ihre mydlink E-Mail und Ihr Kennwort ein und tippen Sie dann auf **Sign in** (Anmelden).

#### **Schritt 4**

Tippen Sie auf Ihr mydlink-fähiges Gerät in der dann angezeigten Geräteliste. Sie können dann darauf zugreifen.

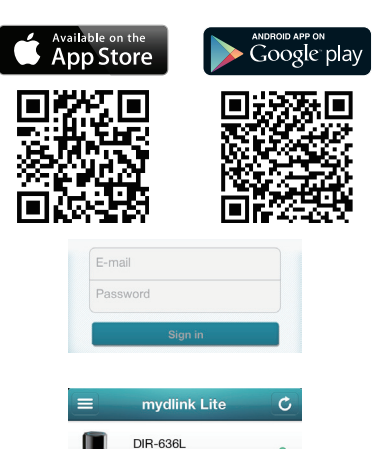

DIR-636L

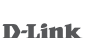

3**DEUTSCH**

**DEUTSCH** 

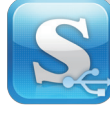

Die mydlink SharePort App bietet Ihnen die Möglichkeit, Ihren eigenen Cloud-Speicher zu erstellen. Schließen Sie einfach ein USB-Speicherlaufwerk an Ihren mydlinkfähigen Router und streamen Sie lokal oder über das Internet Fotos, Musik, Videos und mehr direkt auf Ihr mobiles Gerät!

.pdf

**Hinweis**: Für optimales Streaming über das Internet benötigen Sie mindestens 2 Mbit/s an Upload-Bandbreite für die Internetverbindung Ihres Routers.

À Unterstützte Dateiformate für iOS (Android-Support hängt von verfügbaren installierten Apps ab):

- Video: .mp4, .mov, .m4v
- Musik: .mp3, .wav, .m4a
- Bild: .jpg, .bmp, .png

# **Schritt 1**

Richten Sie zuerst Ihr mydlink-fähiges Gerät ein und konfigurieren Sie es. Vergessen Sie nicht, es mithilfe des Setup-Assistenten im mydlink-Konto zu registrieren. Nähere Angaben für Ihr Produkt finden Sie in der Installationsanleitung.

# **Schritt 2**

Schließen Sie ein USB-Speicherlaufwerk an den USB-Port Ihres Routers an.

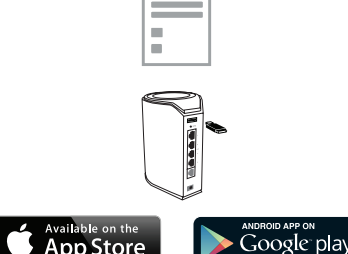

• Dokument: Microsoft Office-Formate,

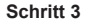

Laden Sie die kostenlose mydlink SharePort vom App Store oder von Google Play herunter, indem Sie nach **mydlink SharePort** suchen. Verfügen Sie über eine QR-Code-Leser-App, können Sie einfach den QR-Code für Ihr Gerät scannen.

# **Schritt 4**

Öffnen Sie die mydlink SharePort App auf Ihrem Gerät. Die Anmeldeseite sollte erscheinen.

**Wenn Sie direkt eine Verbindung zum Drahtlosnetz Ihres Routers herstellen**, wählen Sie Local Access (Lokaler Zugriff) und geben Sie das Admin-Kennwort Ihres Routers ein. Tippen Sie dann auf **Log In** (Anmelden).

**Wenn Sie eine Verbindung über das Internet herstellen**, tippen Sie auf **Remote Access** (Fernzugriff) und geben Sie Ihren mydlink-Kontonamen und das Kennwort ein. Tippen Sie dann auf **Log In** (Anmelden).

Sie können nun die mydlink SharePort App verwenden, um auf Dateien auf Ihrem USB-Speicherlaufwerk zuzugreifen und sie freizugeben. Beachten Sie bei der Verwendung des Fernzugriffs bitte, dass die Streaming-Leistung je nach der Qualität der Internetverbindung variiert.

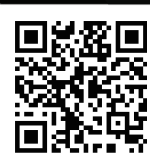

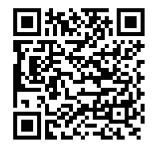

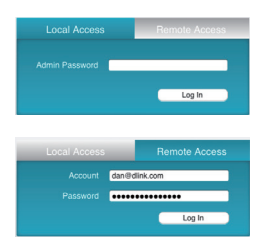

# **Les applications mobiles du service Cloud de D-Link**

Votre périphérique mydlink est compatible avec une ou plusieurs des applications mydlink suivantes. Profitez de la commodité de pouvoir accéder à votre périphérique mydlink à tout moment, où que vous soyez!

Si vous ne savez pas si votre périphérique est compatible avec une application, il vous suffit de vérifier la page de l'application dans l'App Store ou Google Play afin de consulter la liste de compatibilités la plus récente.

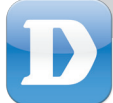

# mydlink Lite

L'application mydlink Lite vous permet de vérifier et de gérer votre périphérique mydlink à tout moment, où que vous soyez!

Si vous avez un routeur mydlink, vous pouvez vérifier vos vitesses de chargement et de téléchargement, voir qui est connecté à votre routeur, et gérer l'accès Internet de votre famille, le tout à partir de votre périphérique mobile.

Si vous avez une caméra mydlink, vous pouvez visionner la vidéo en temps réel, prendre des instantanés et visionner les clips vidéo précédemment enregistrés sur la carte MicroSD!\*

\*pour les modèles qui prennent en charge cette fonction.

# **Étape 1**

Commencez par installer et configurer votre périphérique mydlink et assurez-vous de l'enregistrer sur votre compte mydlink dans l'assistant de configuration. Reportez-vous au guide d'installation rapide de votre produit pour plus de détails.

# **Étape 2**

Téléchargez l'application gratuite mydlink Lite de l'App Store ou de Google Play en recherchant mydlink Lite. Si vous avez un lecteur de code QR, vous pouvez simplement scanner le code QR correspondant à votre périphérique.

# **Étape 3**

Ouvrez l'application mydlink Lite, saisissez votre adresse électronique et votre mot de passe mydlink, puis appuyez sur le bouton Sign in (Connexion).

# **Étape 4**

Cliquez sur votre périphérique mydlink dans la liste des périphériques qui apparaît afin d'y accéder.

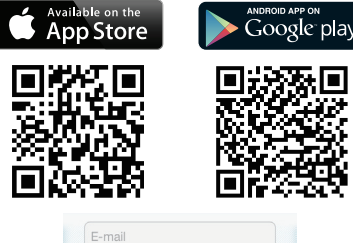

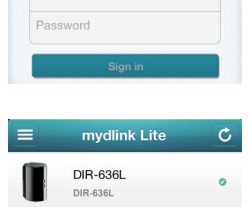

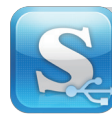

L'application mydlink SharePort vous permet de créer votre propre stockage cloud ; il vous suffit de brancher un périphérique de stockage USB dans votre routeur mydlink pour diffuser vos photos, votre musique, vos vidéos, etc. directement sur votre périphérique mobile localement ou sur Internet!

**Remarque** : Pour obtenir une expérience de diffusion optimale sur Internet, vous aurez besoin d'un minimum de 2 Mbits/s de bande passante de chargement pour la connexion Internet de votre routeur.

Formats de fichier pris en charge par IOS (la prise en charge par Android dépend des applications installées disponibles) :

- Vidéo : .mp4, .mov, .m4v
- Musique : .mp3, .wav, .m4a
- Image : .jpg, .bmp, .png
- Document : Formats Microsoft Office, .pdf

# **Étape 1**

Commencez par installer et configurer votre périphérique mydlink et assurez-vous de l'enregistrer sur votre compte mydlink dans l'assistant de configuration. Reportez-vous au guide d'installation rapide de votre produit pour plus de détails.

# **Étape 2**

Connectez un disque de stockage USB au port USB de votre routeur. Vous pouvez utiliser des disques allant jusqu'à 250 Go.

# **Étape 3**

Téléchargez l'application gratuite mydlink SharePort de l'App Store ou de Google Play en recherchant mydlink SharePort. Si vous avez un lecteur de code QR, vous pouvez simplement scanner le code QR correspondant à votre périphérique.

#### **Étape 4**

Ouvrez l'application mydlink SharePort sur votre périphérique et la page de connexion s'affiche.

**Si vous vous connectez directement au réseau sans fil de votre routeur, sélectionnez Local Access (Accès local) et saisissez le mot de passe Admin de votre routeur, puis appuyez sur Log In (Connexion)**.

**Si vous vous connectez par le biais d'Internet, appuyez sur Remote Access (Accès à distance) et saisissez le nom de votre compte mydlink et votre mot de passe, puis appuyez sur Log In (Connexion)**.

Google play pp Store

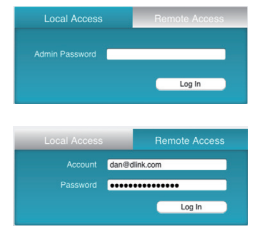

Vous pouvez maintenant utiliser l'application mydlink SharePort pour accéder aux fichiers stockés sur votre disque USB et les partager. Veuillez noter que lorsque vous utilisez Remote Access (Accès à distance), les performances de diffusion varient en fonction de la qualité de votre connexion Internet.

# **Aplicaciones móviles para el servicio Cloud de D-Link**

El dispositivo preparado para mydlink es compatible con una o más de las siguientes aplicaciones móviles. Disfrute de la comodidad de poder acceder al dispositivo preparado para mydlink en cualquier momento y en cualquier lugar.

Si no está seguro de si su dispositivo es compatible con una aplicación, consulte la página correspondiente en el almacén de aplicaciones o en Google Play para ver la lista de compatibilidad más actualizada.

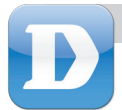

# Lite de mydlink

La aplicación Lite de mydlink permite consultar y controlar el dispositivo preparado para mydlink en cualquier momento y cualquier lugar.

Si tiene un router preparado para mydlink, puede consultar las velocidades de carga y descarga, ver quién está conectado al router y gestionar el acceso a Internet de su familia y todo ello desde su dispositivo móvil.

Si tiene una cámara preparada para mydlink, puede ver el vídeo descargado en directo de su cámara, tomar instantáneas y ver los clips de vídeo grabados con anterioridad y guardados en la tarieta MicroSD.\*

\*para modelos que admiten esta característica

#### **Paso 1**

Instale y configure primero el dispositivo preparado para mydlink y asegúrese de registrarlo con su cuenta mydlink en el asistente de configuración. Consulte la Guía de instalación rápida del producto para obtener más información.

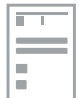

# **Paso 2**

Descargue la aplicación gratuita Lite de mydlink del almacén de aplicaciones o de Google Play buscando **Lite de mydlink**. Si dispone de una aplicación de lector de código QR, puede simplemente examinar el código QR del dispositivo.

# **Paso 3**

Abra la aplicación Lite de mydlink, introduzca el correo electrónico y la contraseña de mydlink y, a continuación, pulse el botón **Iniciar sesión**.

# **Paso 4**

En la lista de dispositivos que aparece, pulse en el dispositivo preparado para mydlink para poder acceder al mismo.

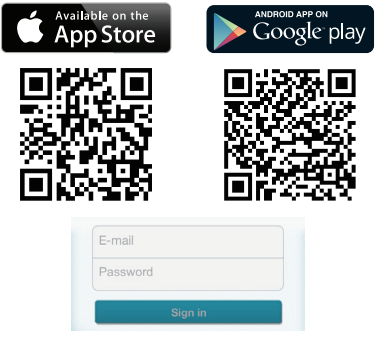

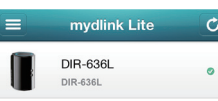

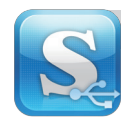

La aplicación mydlink SharePort permite crear su propio almacenamiento Cloud personal; simplemente enchufe una unidad de almacenamiento USB en el router preparado para mydlink y transmita fotos, música, vídeos y mucho más directamente al dispositivo móvil de forma local o a través de Internet.

**Nota**: Para obtener una experiencia de transmisión óptima a través de Internet, necesitará como mínimo 2 Mbps de ancho de banda de carga para la conexión a Internet del router.

8 **ESPAÑOL**

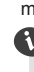

Formatos de archivo admitidos para iOS (la compatibilidad con Android depende de las aplicaciones instaladas disponibles):

- Vídeo: .mp4, .mov, .m4v
- Música: .mp3, .wav, .m4a
- Imagen: .jpg, .bmp, .png
- Documento: Formatos de Microsoft Office, .pdf

# **Paso 1**

Instale y configure primero el dispositivo preparado para mydlink y asegúrese de registrarlo con su cuenta mydlink en el asistente de configuración. Consulte la Guía de instalación rápida del producto para obtener más información.

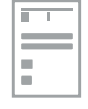

App Store

Google play

Log In

# **Paso 2**

Conecte una unidad de almacenamiento USB al puerto USB del router. Puede utilizar unidades de hasta 250 GB.

# **Paso 3**

Descargue la aplicación gratuita mydlink SharePort del almacén de aplicaciones o de Google Play buscando **mydlink SharePort**. Si dispone de una aplicación de lector de código QR, puede simplemente examinar el código QR del dispositivo.

## **Paso 4**

Abra la aplicación mydlink SharePort en el dispositivo y deberá aparecer la página de inicio de sesión.

**Si se conecta directamente a la red inalámbrica del router**, seleccione Acceso local e introduzca la contraseña de administrador del router y, a continuación,

pulse **Iniciar sesión. Si se conecta a través de Internet**, pulse

**Acceso remoto** e introduzca el nombre y la contraseña de la cuenta de mydlink y, a continuación, pulse **Iniciar sesión.**

Ahora puede utilizar la aplicación mydlink SharePort para acceder y compartir los archivos almacenados en la unidad USB. Tenga en cuenta que, al utilizar Acceso remoto, el rendimiento de la transmisión variará en función de la calidad de la conexión a Internet.

# **D-Link**

 $\overline{a}$ 

# **Applicazioni mobili per il servizio D-Link Cloud**

Il dispositivo abilitato per mydlink è compatibile con una o più delle seguenti applicazioni mydlink. Tutta la comodità di accedere al dispositivo abilitato mydlink in qualsiasi momento e ovunque.

In caso di dubbi sulla compatibilità del dispositivo con un'applicazione, è sufficiente controllare la pagina dell'archivio delle applicazioni su App Store o Google Play per visualizzare l'elenco più aggiornato dei dispositivi compatibili.

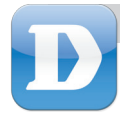

# mydlink Lite

L'applicazione mydlink Lite consente di controllare e gestire il dispositivo abilitato mydlink, in qualsiasi momento e ovunque.

Se si dispone di un router abilitato mydlink, è possibile controllare la velocità di caricamento e scaricamento, vedere chi è connesso al router e gestire l'accesso della famiglia a Internet, il tutto dal dispositivo mobile.

Con una videocamera abilitata mydlink, è possibile guardare i feed video della videocamera in diretta, scattare istantanee e visualizzare i videoclip salvati in precedenza sulla scheda MicroSD!\*

\*per i modelli che supportano questa funzionalità

# **Passaggio 1**

Per prima cosa impostare e configurare il dispositivo abilitato mydlink, quindi registrarlo con l'account mydlink durante la configurazione guidata. Per ulteriori dettagli, consultare la Guida di installazione rapida relativa al prodotto in uso.

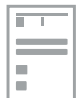

# **Passaggio 2**

Scaricare l'applicazione gratuita mydlink Lite da App Store o Google Play cercando **mydlink Lite**. Se si dispone di un'app per la lettura di codici QR, è sufficiente scannerizzare il codice QR per il dispositivo.

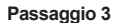

Aprire l'applicazione mydlink Lite, immettere l'indirizzo e-mail e la password per mydlink, quindi toccare il pulsante **Accedi**.

# **Passaggio 4**

Toccare il dispositivo abilitato mydlink dall'elenco dei dispositivi visualizzato, a questo punto sarà possibile accedere.

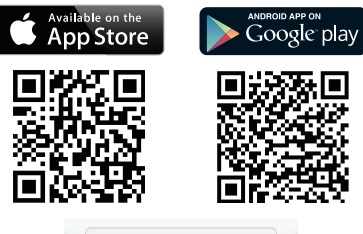

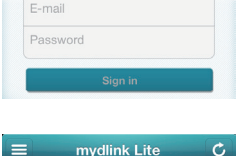

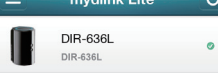

# 9**ITALIANO TALIANO**

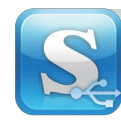

L'applicazione mydlink SharePort permette di creare il proprio storage cloud personale; è sufficiente collegare l'unità di archiviazione USB al router D-Link abilitato mydlink ed eseguire lo streaming di foto, musica, video e altro direttamente sul dispositivo mobile localmente o tramite Internet!

**Nota**: Per un'esperienza di streaming ottimale tramite Internet, saranno necessari almeno 2 Mbps di larghezza di banda in upload per la connessione Internet del router.

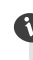

Formati file supportati per iOS (il tipo di file supportati da Android dipende dalle applicazioni installate disponibili):

- Video: .mp4, .mov, .m4v
- Musica: .mp3, .wav, .m4a
- Immagini: .jpg, .bmp, .png
- Documenti: Formati Microsoft Office, .pdf

# **Passaggio 1**

Per prima cosa impostare e configurare il dispositivo abilitato mydlink, quindi registrarlo con l'account mydlink durante la configurazione guidata. Per ulteriori dettagli, consultare la Guida di installazione rapida relativa al prodotto in uso.

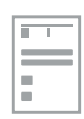

## **Passaggio 2**

Collegare l'unità di archiviazione USB alla porta USB del router. È possibile utilizzare unità fino a 250 GB.

# **Passaggio 3**

**Passaggio 4**

Scaricare l'applicazione gratuita mydlink SharePort da App Store o Google Play cercando **mydlink SharePort**. Se si dispone di un'app per la lettura di codici QR, è sufficiente scannerizzare il codice QR per il dispositivo.

**Per connettersi tramite Internet**, toccare **Remote Access** (Accesso remoto) e immettere nome e password dell'account mydlink, quindi toccare **Log In (Accedi).**

Aprire l'applicazione mydlink SharePort sul dispositivo, viene visualizzata la pagina di accesso. **Per la connessione diretta dalla rete wireless del router**, selezionare Local Access (Accesso locale) e immettere la password di amministratore del router quindi

toccare **Log In (Accedi).**

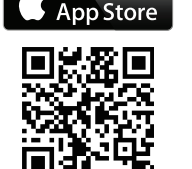

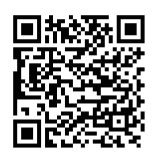

Foogle play

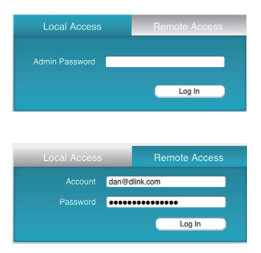

A questo punto è possibile utilizzare l'applicazione mydlink SharePort per accedere e condividere i file archiviati nell'unità USB. Notare che quando si utilizza Remote Access (Accesso remoto), le prestazioni di streaming varieranno in base alla qualità della connessione Internet.

# 10**ITALIANO**

# **D-Link**

# **D-Link Cloud Service Mobile Apps**

Uw mydlink-geactiveerde toestel is compatibel met een of meer van de volgende mydlink apps. Uw mydlink-geactiveerde toestel is overal en altijd toegankelijk!

Indien u niet zeker weet of uw toestel compatibel is met een app, controleert u gewoon de app pagina in de App Store of Google Play voor de meest up-to-date compatibiliteitslijst.

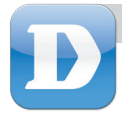

# mydlink Lite

Met de mydlink Lite app kunt u uw mydlink-geactiveerde toestel altijd en overal controleren en beheren!

# **Stap 1**

Installeer en configureer uw mydlink-geactiveerde toestel eerst en zorg dat u het registreert met uw mydlink account in de Installatiewizard. Raadpleeg de Snelle installatiegids voor uw product voor meer details.

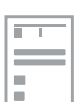

vailable on the

pp Store

## **Stap 2**

Download de gratis mydlink Lite app van de App Store of Google Play door te zoeken naar mydlink Lite. Indien u over en QR codelezer app beschikt, kunt u gewoon de QR code scannen voor uw toestel.

# **Stap 3**

Open de mydlink Lite app, voer uw mydlink e-mail en wachtwoord in, tik vervolgens op de knop Inschrijven.

# **Stap 4**

Tik op uw mydlink-geactiveerd toestel in de Apparaatlijst die verschijnt en u hebt u er toegang toe.

Indien u een mydlink-geactiveerde router hebt, kunt u upload- en downloadsnelheden controleren, zien wie verbinding maakt met uw router en de internettoegang van uw gezin beheren, dit allemaal vanaf een mobiel toestel.

Indien u een mydlink-geactiveerde camera hebt, kunt u de live video feed van uw camera bekijken, snapshots maken, en eerder opgenomen clips die opgeslagen zitten op de MicroSD kaart bekijken!\*

\*voor modellen die deze functie ondersteunen

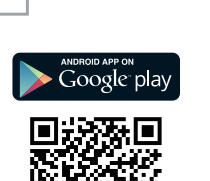

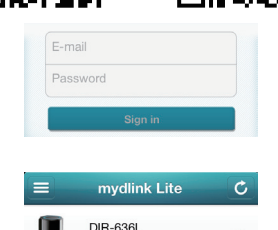

**DIR-636L** 

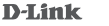

**NEDERLANDS**  $11$ 

**NEDERLANDS** 

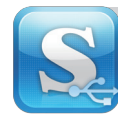

Met de mydlink SharePort app kunt u uw eigen persoonlijke cloudopslag maken; steek gewoon een USB opslagtoestel in uw mydlink-geactiveerde router, en stream foto's, muziek, video's, en meer direct van uw mobiele toestel lokaal of via het Internet!

**NB**: Voor een optimale streamingervaring via het internet, hebt u minstens 2 Mbps uploadbandbreedte nodig voor de internetverbinding van uw router.

> Onderstaande bestandsformaten voor iOS (Android ondersteuning hangt af van beschikbare geïnstalleerde apps):

- Video: .mp4, .mov, .m4v
- Muziek: .mp3, .wav, .m4a
- Beeld: .jpg, .bmp, .png
- Document: Microsoft Office formaten, .pdf

App Store

# **Stap 1**

Installeer en configureer uw mydlink-geactiveerde toestel eerst en zorg dat u het registreert met uw mydlink account in de Installatiewizard. Raadpleeg de Snelle installatiegids voor uw product voor meer details.

# **Stap 2**

Sluit een USB opslagstation aan op de USBpoort van uw router. U kunt stations tot 250 GB gebruiken.

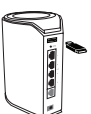

Google play

# **Stap 3**

Download de gratis mydlink SharePort app van de App Store of Google Play door te zoeken naar mydlink SharePort. Indien u over en QR codelezer app beschikt, kunt u gewoon de QR code scannen voor uw toestel.

# **Stap 4**

Open de mydlink SharePort app op uw toestel en de login-pagina verschijnt.

**Indien u rechtstreeks verbinding maakt met het draadloze netwerk van uw router, selecteert u Local Access en voer het Admin wachtwoord in van uw router, tik vervolgens op Log In.**

**Indien u verbinding maakt via het internet, tikt u op Externe toegang en voer uw mydlink Account naam en wachtwoord in, tik vervolgens op Log In.**

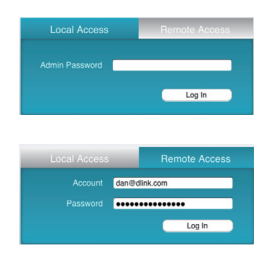

U kunt nu de mydlink SharePort app gebruiken om bestanden te openen en delen die opgeslagen zijn op uw USB-station. Merk op dat wanneer u Externe Toegang gebruikt, de streamingprestatie zal variëren afhankelijk van de kwaliteit van uw internetverbinding.

# 12**NEDERLANDS**  $\overline{\mathbf{R}}$

# **Mobilne aplikacje D-Link Cloud**

Na urządzeniu z uruchomioną usługą mydlink będzie działać co najmniej jedna aplikacja mydlink. Dostep do urządzenia z uruchomioną funkcją mydlink możesz mieć zawsze i wszedzie!

Jeżeli nie wiesz, czy dana aplikacja zadziała na Twoim urządzeniu, odwiedź jej witrynę w App Store lub Google Play i zapoznaj się z aktualną listą kompatybilnych urządzeń.

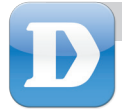

# mydlink Lite

Dzięki aplikacji mydlink Lite zawsze i w dowolnym miejscu możesz monitorować i konfigurować urządzenie z uruchomioną usługą mydlink!

Jeżeli Twój router ma uruchomioną usługę mydlink, możesz sprawdzać prędkości pobierania i wysyłania, widzieć osoby podłączone do routera i zarządzać dostępem Twojej rodziny do Internetu – a to wszystko z poziomu urządzenia przenośnego.

Jeśli używasz kamery z uruchomioną usługą mydlink, możesz oglądać na żywo jej przekaz wideo, robić zdjęcia i oglądać wcześniej nagrane filmy zapisane na karcie MicroSD!\*

**TOLSING**<br>13 ე<br>თ

\*dotyczy modeli obsługujących tę funkcję

# **Krok 1**

Najpierw uruchom i skonfiguruj urządzenie z działającą usługą mydlink oraz zarejestruj je na swoim koncie mydlink, korzystając z kreatora instalacji. Szczegóły znajdziesz w poradniku szybkiej instalacji.

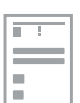

# **Krok 2**

Pobierz bezpłatną aplikację mydlink Lite z App Store lub Google Play, uprzednio wyszukując **mydlink Lite**. Jeżeli masz aplikację skanującą kody QR, zeskanuj kod QR dla swojego urządzenia.

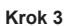

Uruchom aplikację mydlink Lite, wprowadź swój adres e-mail oraz hasło dla usługi mydlink, a następnie stuknij przycisk **Zaloguj się**.

# **Krok 4**

Stuknij urządzenie z usługą mydlink widoczne na wyświetlonej liście urządzeń, aby uzyskać do niego dostęp.

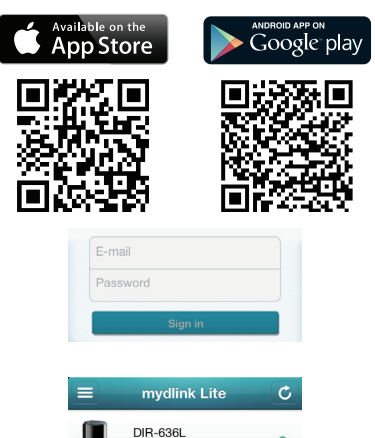

DIP-6361

**D-Link** 

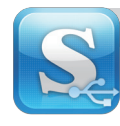

Aplikacja mydlink SharePort umożliwia stworzenie własnej przestrzeni do przechowywania danych w chmurze. Wystarczy podłączyć przenośne urządzenie magazynujące USB do routera z uruchomioną usługą mydlink, aby przesyłać strumieniowo choćby zdjęcia, muzykę czy filmy bezpośrednio na urządzenie przenośne w ramach sieci lokalnej lub przez Internet!

**Uwaga**: przesyłanie strumieniowe za pośrednictwem Internetu działa najlepiej, gdy prędkość wysyłania danych poprzez łącze internetowe podłączone do routera wynosi przynajmniej 2 Mb/s.

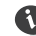

Formaty plików obsługiwane w przypadku iOS (kompatybilność z Androidem zależy od dostępnych i zainstalowanych aplikacji):

- Wideo: .mp4, .mov, .m4v
- Muzyka: .mp3, .wav, .m4a
- Obrazy: .jpg, .bmp, .png
- Dokumenty: formaty pakietu Microsoft Office, .pdf

# 14**POLSKI**

# **Krok 1**

Najpierw uruchom i skonfiguruj urządzenie z działającą usługą mydlink oraz zarejestruj je na koncie mydlink, korzystając z kreatora instalacji. Szczegóły znajdziesz w poradniku szybkiej instalacji.

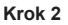

Podłącz przenośne urządzenie magazynujące USB do portu USB znajdującego się w routerze. Router obsługuje urządzenia o maksymalnej pojemności 250 GB.

# **Krok 3**

Pobierz bezpłatną aplikację mydlink SharePort z App Store lub Google Play, uprzednio wyszukując **mydlink SharePort**. Jeżeli masz aplikację skanującą kody QR, zeskanuj kod QR dla swojego urządzenia.

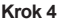

Gdy uruchomisz aplikację mydlink SharePort na swoim urządzeniu, zostanie wyświetlona strona logowania.

**Jeżeli podłączasz się bezpośrednio do sieci bezprzewodowej na swoim routerze**, wybierz opcję Dostęp lokalny i wpisz hasło administratora routera, a następnie stuknij przycisk **Zaloguj się.**

**Jeżeli podłączasz się za pośrednictwem Internetu**, stuknij opcję **Dostęp zdalny** i wpisz nazwę i hasło do swojego konta mydlink, a następnie stuknij przycisk **Zaloguj się.**

Teraz dzięki aplikacji mydlink SharePort uzyskasz dostęp do plików przechowywanych na dysku USB i będziesz mógł je udostępniać. Pamiętaj, że podczas korzystania z opcji zdalnego dostępu jakość przesyłania strumieniowego będzie zależeć od prędkości Twojego łącza internetowego.

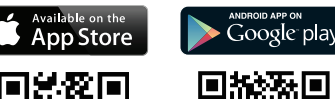

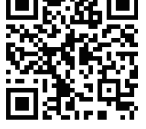

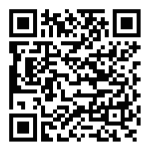

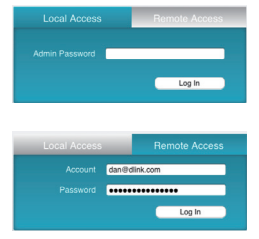

**D-Link** 

# **Mobilní aplikace společnosti D-Link pro cloud službu**

vaše zařízení s podporou mydlink je kompatibilní s jednou nebo více z těchto mobilních aplikací. Užívejte si pohodlí, které vám přináší zařízení, ke kterým máte díky funkci mydlink přístup kdekoli a kdykoli!

Pokud si neiste jisti, jestli je vaše zařízení kompatibilní s mobilní aplikací, stačí zkontrolovat aktuální seznam kompatibilních zařízení na stránkách aplikace v obchodu App Store nebo Google Play.

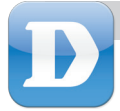

# mydlink Lite

Díky aplikaci mydlink Lite můžete kontrolovat a spravovat vaše zařízení s podporou mydlink kdykoli a kdekoli!

Pokud vlastníte směrovač s podporou funkce mydlink, můžete kontrolovat rychlosti stahování a odesílání, podívat se, kdo je k vašemu směrovači připojen a spravovat přístup na internet v rámci vaší rodiny - to vše z vašeho mobilního zařízení.

Pokud vlastníte kameru s podporou funkce mydlink, můžete si prohlédnout živý přenos videa, pořizovat snímky a prohlížet dříve nahrané klipy uložené na kartě microSD!\*

\*platí u modelů, které tuto funkci podporují

# **Krok 1**

Nejdříve nastavte a nakonfigurujte zařízení s podporou funkce mydlink a ujistěte se, že jste v Průvodci nastavením provedli registraci zařízení pomocí účtu mydlink. Více podrobností naleznete v návodu pro rychlou instalaci přiloženém k produktu.

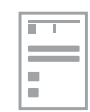

# **Krok 2**

Stáhněte si bezplatnou aplikaci mydlink Lite z obchodu App Store nebo Google Play, do vyhledávače v daném obchodě zadejte **mydlink Lite**. Pokud máte aplikaci pro čtení QR kódů, stačí jednoduše naskenovat QR kód vašeho zařízení.

# **Krok 3**

Otevřete aplikaci mydlink Lite, zadejte váš mydlink e-mail a heslo a potom klepněte na tlačítko **Přihlásit se** .

## **Krok 4**

Klepněte na zařízení s funkcí mydlink, které se objeví na seznamu zařízení a získáte k němu přístup.

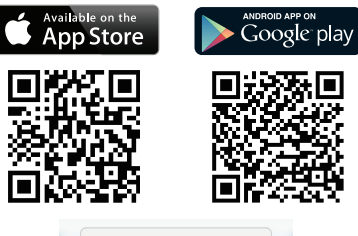

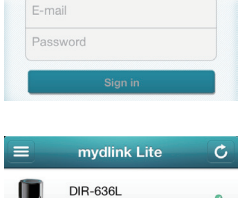

DIR-636L

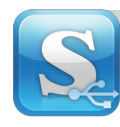

Aplikace mydlink SharePort vám umožní vytvořit si své osobní cloud úložiště, stačí jen připojit USB disk do směrovače s funkcí mydlink a můžete streamovat fotografie, hudbu, videa a další soubory přímo do vašeho mobilního zařízení přes místní síť, nebo přes internet!

**Poznámka**: Pro zajištění optimální kvality streamování přes internet budete potřebovat alespoň 2 Mbps z šířky pásma pro nahrávání z vašeho internetového připojení.

Podporované formáty pro iOS (podpora v Androidu závisí na dostupných nainstalovaných aplikacích):

- Video: .mp4, .mov, .m4v
- Hudba: .mp3, .wav, .m4a
- Obrázky: .jpg, .bmp, .png
- Dokumenty: formáty Microsoft Office, .pdf

т

÷

# **Krok 1**

Nejdříve nastavte a nakonfigurujte zařízení s podporou funkce mydlink a ujistěte se, že jste v Průvodci nastavením provedli registraci zařízení pomocí účtu mydlink. Více podrobností naleznete v návodu pro rychlou instalaci přiloženém k produktu.

# **Krok 2**

K USB portu na směrovači připojte USB disk. Můžete používat disky až do velikosti 250 GB.

# **Krok 3**

Stáhněte si bezplatnou aplikaci mydlink SharePort z obchodu App Store nebo Google play, do vyhledávače v daném obchodě zadejte **mydlink SharePort**. Pokud máte aplikaci pro čtení QR kódů, stačí jednoduše naskenovat QR kód vašeho zařízení.

#### **Krok 4**

Otevřete aplikaci mydlink SharePort na vašem zařízení, měla by se zobrazit přihlašovací obrazovka.

**Pokud se připojujete přímo k bezdrátové síti vašeho směrovače**, zvolte Místní přístup a zadejte administrátorské heslo vašeho směrovače, potom klepněte na **Přihlásit se.**

**Pokud se připojujete přes internet**, klepněte na **Vzdálený přístup** a zadejte jméno a heslo k vašemu mydlink účtu, potom klepněte na **Přihlásit se.**

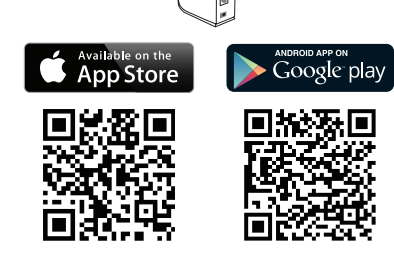

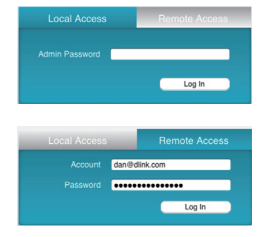

Nyní můžete používat aplikaci mydlink SharePort k přístupu a sdílení souborů uložených na vašem USB disku. Vezměte prosím na vědomí, že se při použití vzdáleného přístupu bude výkon streamování lišit v závislosti na kvalitě vašeho internetového připojení.

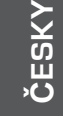

16

# **D - L i n k C l o u d s z o l g á l t a t á s mobilalkalmazások**

Az Ön mydlink engedélyezett eszköze kompatibilis egy vagy több mydlink alkalmazással az alábbiak közül. Élvezze a mydlink engedélyezett eszköz elérésének szabadságát, bárhol és bármikor!

Amennyiben nem biztos, hogy az Ön eszköze kompatibilis-e egy alkalmazással, ellenőrizze az alkalmazásbolt oldalát az App Store-ban vagy Google Play-ben a legfrissebb kompatibilitási lista végett.

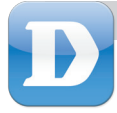

# mydlink Lite

A mydlink Lite alkalmazás bárhonnan és bármikor lehetővé teszi a mydlink engedélyezett eszköz ellenőrzését és kezelését!

Amennyiben rendelkezik mydlink engedélyezett routerrel, ellenőrizheti a fel- és letöltési sebességeket, és kezelheti családja internet-hozzáférését, mindezt a saját mobileszközéről.

amennyiben rendelkezik mydlink engedélyezett kamerával, megnézheti a kamera élő képét, képeket készíthet és megtekintheti a korábban rögzített, MicroSD kártyára mentett klipeket!\*

\* a funkciót támogató modelleknél

# **1. lépés**

Előbb állítsa be és konfigurálja mydlink engedélyezett eszközét, és bizonyosodjon meg arról, hogy a Telepítő varázslóban regisztrálta azt saját mydlink fiókjával. További részletekért hivatkozzon a termék Gyors telepítési útmutatójára.

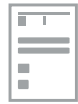

#### **2. lépés**

Töltse le az ingyenes mydlink Lite alkalmazást az App Store vagy Google Play weboldaláról a **mydlink Lite** kifejezésre rákeresve. Amennyiben rendelkezik QR-kód leolvasó alkalmazással, csupán olvassa be eszköze QR-kódját.

# **3. lépés**

Nyissa meg a mydlink Lite alkalmazást, adja meg mydlink e-mail címét és jelszavát, majd érintse meg a **Bejelentkezés** gombot.

## **4. lépés**

a megjelenő Eszközlistán érintse meg saját mydlink engedélyezett eszközét, és így hozzá tud férni.

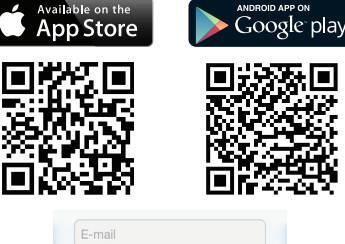

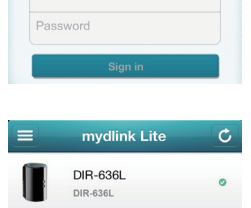

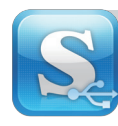

A mydlink SharePort alkalmazás lehetővé teszi saját személyes cloud tárhely létrehozását; csak csatlakoztasson egy USB tármeghajtót a mydlink engedélyezett routeréhez, és máris megoszthat fényképeket, zenéket, videókat és egyebeket közvetlenül a mobileszközével helyi kapcsolaton vagy interneten keresztül.

**Megjegyzés**: Az optimális adatátviteli élmény érdekében Interneten keresztül a router Internetkapcsolatánál legalább 2 Mbps feltöltési sávszélességre lesz szüksége.

Támogatott iOS fájlformátumok (az Android támogatás a rendelkezésre álló telepített alkalmazásoktól függ):

- Videó: .mp4, .mov, .m4v
- Zene: .mp3, .wav, .m4a
- Kép: .jpg, .bmp, .png

• Dokumentum: Microsoft Office formátumok, .pdf

# **1. lépés**

Előbb állítsa be és konfigurálja mydlink engedélyezett eszközét, és bizonyosodjon meg arról, hogy a Telepítő varázslóban regisztrálta azt saját mydlink fiókjával. További részletekért hivatkozzon a termék Gyors telepítési útmutatójára.

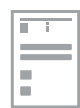

# **2. lépés**

Csatlakoztasson egy USB tármeghajtót a router USB portjához. Legfeljebb 250 GB kapacitású meghajtókat használhat.

# **3. lépés**

Töltse le az ingyenes mydlink SharePort alkalmazást az App Store vagy Google Play weboldaláról a **mydlink SharePort** kifejezésre rákeresve. Amennyiben rendelkezik QR-kód leolvasó alkalmazással, csupán olvassa be eszköze QRkódját.

#### **4. lépés**

Nyissa meg eszközén a mydlink SharePort alkalmazást, és megjelenik a belépési oldal.

> **Amennyiben közvetlenül a router vezeték nélküli hálózatához kapcsolódik**, válassza a Helyi cím lehetőséget és írja be a router Rendszergazda jelszavát, majd érintse meg a **Belépés** gombot.

**Amennyiben Interneten keresztül kapcsolódik**, érintse meg a **Távoli hozzáférés** gombot és adja meg mydlink Fióknevét, majd érintse meg a **Belépés** gombot.

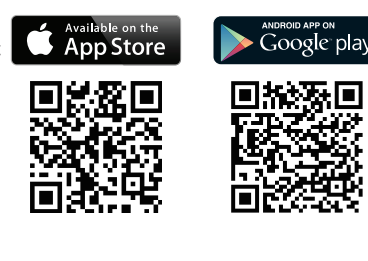

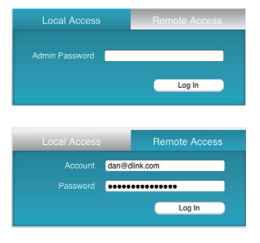

Most már tudja használni a mydlink SharePort alkalmazást az USB meghajtón tárolt fájlokhoz való hozzáférésre és azok megosztására. Kérjük, tartsa szem előtt, hogy Távoli hozzáférés használata esetén az adattovábbítási teljesítmény az internetkapcsolat minőségétől függően változhat.

# 18**MAGYAR**

# **D-Link**

# **D-Link Cloud Service-mobile apper**

Din mydlink-aktiverte enhet er kompatibel med en eller flere av følgende mydlink apper. Nyt fordelen av å kunne få tilgang til din mydlink-kompatible enhet når som helst, hvor som helst!

Hvis du ikke er sikker på om enheten din er kompatibel med en app, bare sjekk app-butikksiden i App Store eller Google Play for den mest oppdaterte listen over kompatible enheter.

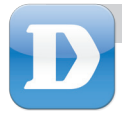

# mydlink Lite

mydlink Lite-appen lar deg sjekke og administrere din mydlink-aktiverte enhet, når som helst, hvor som helst!

# **Trinn 1**

Sett opp og konfigurer din mydlink-aktiverte enhet først, og sørg for at du registrerer den med din mydlink-konto i oppsettveiviseren. Se i hurtiginstallasjonsveiledningen for ditt produkt for mer informasjon.

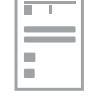

## **Trinn 2**

Last ned en gratis mydlink Lite-app fra App Store eller Google Play ved å søke etter mydlink Lite. Hvis du har en QR-kodeleser-app, kan du bare skanne QR-koden for enheten.

#### **Trinn 3**

Åpne mydlink Lite-appen, skriv inn mydlink-e-post og -passord, og trykk deretter på Registrer degknappen.

# **Trinn 4**

Trykk på din mydlink-aktiverte enhet fra enhetslisten som vises, og du vil kunne få tilgang til den.

**App Store** Google play

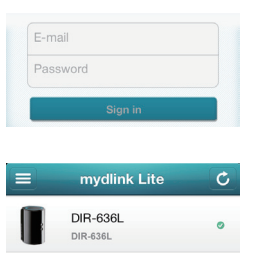

**NORSI NORSK**<br>19

Hvis du har en mydlink-aktivert ruter, kan du sjekke din opplastings- og nedlastingshastigheter, se hvem som er koblet til ruteren, og administrere familiens Internett-tilgang, alt fra din mobile enhet.

Hvis du har et mydlink-kompatibelt kamera, kan du se kameraets live video-feed, ta snapshots og vise tidligere innspilte klipp lagret på MicroSD-kort! \*

\*for modeller som støtter denne funksjonen

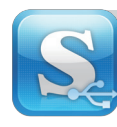

mydlink SharePort-appen lar deg lage din egen personlige nettcloud. Bare koble en USB-lagringsenhet til din mydlink-aktiverte ruter, og stream bilder, musikk, videoer og mer direkte til den mobile enheten lokalt eller over Internettet!

**Merk**: For en optimal streaming-opplevelse over Internett, må du ha minst 2 Mbps i opplastingsbåndbredde for ruterens Internett-tilkobling.

Støttede filformater for iOS (Android -støtte er avhengig av tilgjengelige installerte apper):

- Video: .mp4, .mov, .m4v • Musikk: .mp3, .wav, .m4a
- Dokumenter: Microsoft Officeformater, ndf

• Bilder: .jpg, .bmp, .png

# **Trinn 1**

Sett opp og konfigurer din mydlink-aktiverte enhet først, og sørg for at du registrerer den med din mydlink-konto i oppsettveivisren. Se i hurtiginstallasjonsveiledningen for ditt produkt for mer informasjon.

# **Trinn 2**

Koble til en USB-lagringsenhet til ruterens USBport. Du kan bruke minnepinner opp til 250 GB.

# **Trinn 3**

Last ned en gratis mydlink Lite-app fra App Store eller Google Play ved å søke etter mydlink SharePort. Hvis du har en QR-kodeleser-app, kan du bare skanne QR-koden for enheten.

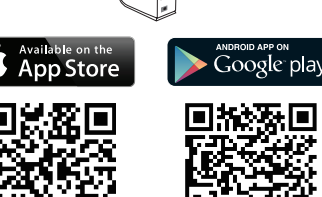

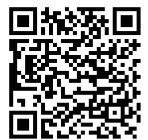

# **Trinn 4**

Åpne mydlink SharePort-appen på enheten, og en innloggingsside vises.

**Hvis du kobler direkte til ruterens trådløse nettverk, velg lokal tilgang og oppgi administrator-passordet på ruteren, og trykk deretter på Logg inn.**

**Hvis du kobler til via Internett, trykk på Fjerntilgang og skriv inn ditt mydlink-kontonavn og -passord, og trykk deretter på Logg inn.**

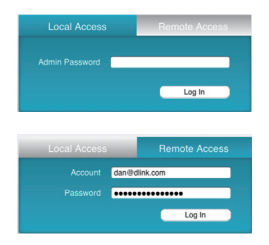

Du kan nå bruke mydlink SharePort-appen for å få tilgang til og dele filer som er lagret på USB-pinnen. Vær oppmerksom på at når du bruker Fjerntilgang, vil streamingsytelsen varierer avhengig av kvaliteten på Internett-tilkoblingen.

# 20**NORSK**

# **D-Link**

# **D-Link Cloud Service mobil-apps**

Din mydlink-aktiverede enhed er kompatibel med en eller flere af følgende mydlink-apps. Nyd behaget ved kunne få adgang til din mydlink-aktiverede enhed nårsomhelst, hvorsomhelst!

Hvis du ikke er sikker på, om din enhed er kompatibel med en app, skal du blot kontrollere app'ens dataark hos App Store eller Google Play for den seneste, opdaterede kompatibilitetsliste.

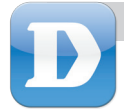

# mydlink Lite

mydlink Lite-app'en giver dig mulighed for at kontrollere og styre din mydlinkaktiverede enhed nårsomhelst, hvorsomhelst!

## **Trin 1**

Indstil og konfigurér først din mydlinkaktiverede enhed, og sørg for at registrere den på din mydlink-konto i Indstillingsguiden. Se Hurtiginstallationsguiden til dit produkt for flere detalier.

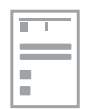

mydlink Lite **DIR-636L** DIR-636L

ioogle play

Available on the

pp Store

F-mail Password

# **Trin 2**

Download den gratis mydlink Lite-app fra App Store eller Google Play ved at søge efter mydlink Lite. Hvis du har en QR-kode-læser app, kan du nemt scanne QR-koden til din enhed.

# **Trin 3**

Åbn mydlink Lite-app'en, indtast din mydlink-email og -kodeord, og tryk derefter på knappen Sign in.

# **Trin 4**

Tryk på din mydlink-aktiverede enhed fra den liste over enheder, der vises, og du får adgang til den.

Hvis du har en mydlink-aktiveret router, kan du kontrollere dine upload- og downloadhastigheder, se, hvem der er tilsluttet din router, og styre din families internetadgang, altsammen fra din mobil-enhed.

Hvis du har et mydlink-aktiveret kamera, kan du overvåge dit kameras live video-optagelse, tage enkeltbilleder og gennemse tidligere optagne klip, der er gemt på mikroSD-kortet!\*

\*for modeller, der understøtter denne funktion

DANSK<br>21

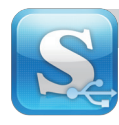

mydlink SharePort-app'en giver dig mulighed for at oprette dit eget personlige Cloudlager; stik blot et USB-lagerdrev i din mydlink-aktiverede router, og du kan streame fotos, musik, videoer og meget mere direkte til din mobil-enhed lokalt eller over internettet!

**Bemærk**: For at opleve optimal streaming over internettet er det nødvendigt at have en uploadbåndbredde på mindst 2 Mb/s i din routers internetforbindelse.

> Understøttede filformater til iOS (Android-understøttelse afhænger af tilgængelige, installerede apps):

- Video: .mp4, .mov, .m4v
- Musik: .mp3, .wav, .m4a
- Billede: .jpg, .bmp, .png
- Dokument: Microsoft Office-formater, .pdf

# **Trin 1**

Indstil og konfigurér først din mydlinkaktiverede enhed, og sørg for at registrere den på din mydlink-konto i Indstillingsguiden. Se Hurtiginstallationsguiden til dit produkt for flere detaljer.

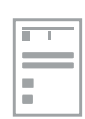

Google play

vailable on the

App Store

# **Trin 2**

Tilslut et USB-lagerdrev til routerens USB-port. Du kan anvende drev op til 250 GB.

# **Trin 3**

Download den gratis mydlink SharePort-app fra the App Store eller Google Play ved at søge efter mydlink SharePort. Hvis du har en QR-kodelæser app, kan du nemt scanne QR-koden til din enhed.

## **Trin 4**

Åbn mydlink SharePort-app'en på enheden, og login-siden vises.

**Hvis du tilslutter direkte til routerens trådløse netværk, vælges "Local Access" [Lokal adgang]; indtast routerens Admin-kodeord, og tryk så på Log In.**

**Hvis du tilslutter via internettet, trykker du på Remote Access [Fjernadgang] og indtaster navn og kodeord på din mydlink-konto, og så på Log In.**

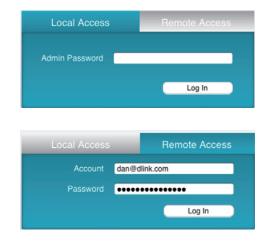

Du kan nu anvende mydlink SharePort-app'en til at få adgang til og dele filer, der er gemt på dit USB-drev. Bemærk dog, at ved brug af "Remote Access" [Fjernadgang], vil streaming-ydeevnen variere afhængigt af din internetforbindelses kvalitet.

# **D-Link**

22**DANSK** 22

# **D-Link Cloud -palvelun mobiiliohjelmat**

mydlink-yhteyttä tukeva laitteesi on yhteensopiva vähintään yhden seuraavista mydlink-ohjelmiston kanssa. Nauti mahdollisuudesta käyttää mydlink-yhtyettä tukevaa laitettasi milloin tahansa, missä tahansa!

Jos et ole varma, onko laitteesi yhteensopiva ohjelman kanssa, katso ajantasainen yhteensopivuusluettelo ohjelman sivulta App Storessa tai Google Playssä.

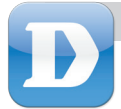

# mydlink Lite

mydlink Lite -ohjelman avulla voit tarkistaa mydlink-yhteyttä tukevan laitteesi ja hallita sitä milloin tahansa, missä tahansa!

## **Vaihe 1**

Aseta ja määritä mydlink-yhteyttä tukeva laitteesi ensin ja muista rekisteröidä se mydlink-tilillesi ohjatussa asennuksessa. Katso lisätietoja tuotteesi pika-asennusoppaasta.

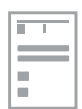

mydlink Lite

**DIR-636L** DIR-636L

pp Store

F-mail Password Foogle play

 $\epsilon$ 

# **Vaihe 2**

Lataa ilmainen mydlink Lite -ohjelma App Storesta tai Google Playstä hakemalla mydlink Lite. Jos sinulla on QR-koodinlukijaohjelma, voit yksinkertaisesti skannata laitteesi QR-koodin.

#### **Vaihe 3**

Avaa mydlink Lite -ohjelma, anna mydlinksähköpostiosoitteesi ja -salasanasija napauta Kirjaudu sisään -painiketta.

#### **Vaihe 4**

Valitse esille tulevasta laiteluettelosta mydlinkyhteyttä tukeva laitteesi, minkä jälkeen voit käyttää sitä.

Jos sinulla on mydlink-yhteyttä tukeva reititin, voit tarkistaa lähetys- ja latausnopeutesi, katsoa, ketkä ovat yhteydessä reitittimeen ja hallita perheesi Internet-yhteyttä suoraan mobiililaitteeltasi.

Jos sinulla on mydlink-yhteyttä tukeva kamera, voit katsoa kameran elävää videosyötettä, ottaa valokuvia ja katsoa aiemmin MicroSD-kortille tallennettuja videoleikkeitä!\*

\*malleilla, jotka tukevat tätä toimintoa

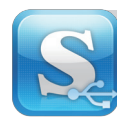

mydlink SharePort -ohjelman avulla voit luoda oman henkilökohtaisen cloudtallennuspalvelusi. Kytke USB-asema mydlink-yhteyttä tukevaan reitittimeen ja lähetä valokuvia, musiikkia, videoita ynnä muuta suoraan mobiililaitteeseesi lähiverkossa tai Internetin kautta!

pdf

**Huomautus**: Paras mahdollinen suoratoistokokemus Internetin kautta edellyttää, että käytössä on vähintään 2 Mbps:n lähetyskaista reitittimen Internet-yhteyttä varten.

Tuetut tiedostomuodot iOS-ympäristössä (Android-tuki riippuu asennetuista ohjelmista):

- Video: .mp4, .mov, .m4v
- Musiikki: .mp3, .wav, .m4a
- Kuvat: .jpg, .bmp, .png

## **Vaihe 1**

Aseta ja määritä mydlink-yhteyttä tukeva laitteesi ensin ja muista rekisteröidä se mydlink-tilillesi ohjatussa asennuksessa. Katso lisätietoja tuotteesi pika-asennusoppaasta.

# **Vaihe 2**

Kytke USB-asema reitittimen USB-porttiin. Voit käyttää enintään 250 Gt:n asemia.

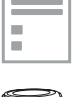

• Asiakirjat: Microsoft Office -muodot,.

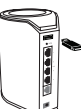

# **Vaihe 3**

Lataa ilmainen mydlink SharePort -ohjelma App Storesta tai Google Playstä hakemalla mydlink SharePort. Jos sinulla on QR-koodinlukijaohjelma, voit yksinkertaisesti skannata laitteesi QR-koodin.

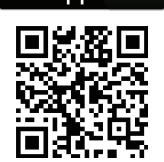

**App Store** 

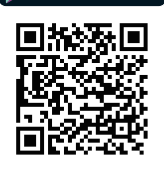

Google play

# **Vaihe 4**

Avaa mydlink SharePort -ohjelma laitteellasi, jolloin esille tulee kirjautumissivu.

> **Jos muodostat yhteyden suoraan reitittimen langattomaan verkkoon, valitse aikalliskäyttö ja anna reitittimen Admin-salasana. Valitse sitten Kirjaudu sisään.**

**Jos muodostat yhteyden Internetin kautta, valitse Etäkäyttö ja anna mydlink-tilisi sähköpostiosoite ja salasana. Valitse sitten Kirjaudu sisään.**

Log In

Voit nyt käyttää mydlink SharePort -ohjelmaa USB-asemalla olevien tiedostojen käyttämiseen ja jakamiseen. Huomaa, että Etäkäyttöä käytettäessä suoratoiston teho riippuu Internet-yhteytesi laadusta.

# 24<br>24

**D-Link** 

# **Mobila appar för D-Links Cloud tjänst**

Din mydlink-aktiverade enhet är kompatibel med en eller flera av följande mydlink-appar. Det ger dig möjligheten att alltid och överallt komma åt din mydlink-aktiverade enhet!

Om du är osäker på om enheten är kompatibel med en app, kontrollerar du bara app-butikens sida i App Store eller Google Play för att se den senaste kompatibilitetslistan.

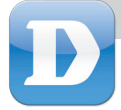

# mydlink Lite

Med mydlink Lite-appen kan du alltid och överallt kontrollera och hantera din mydlink-aktiverade enhet!

Har du en mydlink-aktiverad router kan du kontrollera dina överförings- och nedladdningshastigheter, se vem som är ansluten till din router och hantera hela familjens Internet-åtkomst. Allt från din mobila enhet.

Om du har en mydlink-aktiverad kamera kan du visa kamerans direktvideoström, ta bilder och visa tidigare inspelade klipp som sparats på MicroSD-kortet!\*

\*för modeller som stödjer funktionen

# **Steg 1**

Installera och konfigurera först din mydlinkaktiverade enhet, och registrera den på ditt mydlink-konto i installationsguiden. Se Snabbinstallationsguiden för mer information om din produkt.

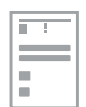

Google play

# **Steg 2**

Ladda ner mydlink Lite-appen gratis från App Store eller Google Play genom att söka efter mydlink Lite. Om du har en QR-kodläsar-app, behöver du bara skanna QR-koden för din enhet.

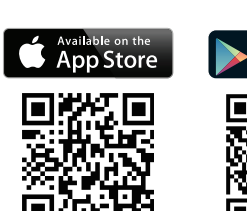

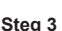

Öppna mydlink Lite-appen, ange din mydlink e-postadress och lösenord och tryck på knappen Sign in (Logga in).

# **Steg 4**

Tryck på din mydlink-aktiverade enhet från enhetslistan som dyker upp, så kan du öppna den.

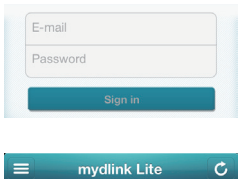

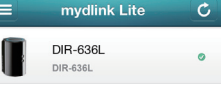

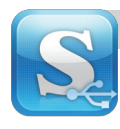

Med mydlink SharePort-appen kan du skapa din egen personliga Cloudlagring; genom att ansluta en USB-minnesenhet till din mydlink-aktiverade router, och strömma foton, musik, videor och annat direkt till din mobila enhet, lokalt eller över Internet!

pdf

**OBS**! För en optimal strömning över Internet krävs minst 2 Mbps bandbredd för överföring för din routers Internet-anslutning.

0 Filformat som stöds för iOS (Android-stöd beror på tillgängliga intallerade appar):

- Video: .mp4, .mov, .m4v
- Musik: .mp3, .wav, .m4a
- Bild: .jpg, .bmp, .png
- **Steg 1**

Installera och konfigurera först din mydlinkaktiverade enhet, och registrera den på ditt mydlink-konto i installationsguiden. Se Snabbinstallationsguiden för mer information om din produkt.

# **Steg 2**

Anslut en USB-minnesenhet till routerns USBport. Du kan använda enheter på högst 250 GB.

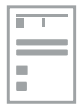

• Dokument: Microsoft Office-format,.

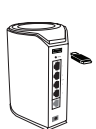

pp Store

# **Steg 3**

Ladda ner mydlink SharePort-appen gratis från App Store eller Google Play genom att söka efter mydlink SharePort. Om du har en QRkodläsarapp, behöver du bara skanna QR-koden för din enhet.

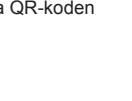

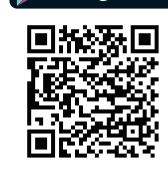

≧∩∩σle nlav

# **Steg 4**

Öppna mydlink SharePort-appen på din enhet, så öpnnas inloggningssidan.

**Om du ansluter direkt till routerns trådlösa nätverk så väljer du Local Access (Lokal åtkomst) och anger Admin-lösenordet för routern och trycker på Log In (Logga in).**

**Om du ansluter genom Internet trycker du på Remote Access (Fjärråtkomst) och anger din mydlink e-postadress och lösenord, och tryck på Log In (logga in).**

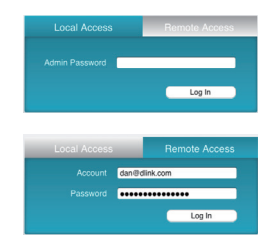

Nu kan du använda mydlink SharePort-appen för att öppna och dela filer som lagrats på ditt USB-minne. Observera att strömningsprestandan varierar beroende på Internetanslutningens kvalitet, när du använder fjärråtkomst.

# 26**SVENSKA**

# **D-Link**

# **D-Link Cloud Service Mobile Apps**

O seu dispositivo com mydlink é compatível com uma ou mais das seguintes aplicações mydlink. Aproveite a conveniência de poder aceder ao seu dispositivo com mydlink quando quiser, em qualquer lugar!

Se não tiver a certeza se o seu dispositivo é compatível com uma aplicação, verifique a página da aplicação na App Store ou no Google Play para consultar a lista de compatibilidade mais atualizada.

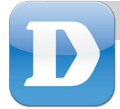

# mydlink Lite

A aplicação mydlink Lite permite-lhe verificar e gerir o seu dispositivo com mydlink em qualquer altura e em qualquer lugar!

Se tiver um router com mydlink, pode verificar as suas velocidades de «upload» e «download», ver quem está ligado ao router e gerir o acesso à Internet da sua família, tudo a partir do seu dispositivo móvel.

Se tiver uma câmara com mydlink, pode visualizar a transmissão ao vivo da sua câmara, capturar instantâneos e visualizar vídeos gravados anteriormente no cartão MicroSD!\*

\*para modelos que suportam esta função

# **Passo 1:**

Defina e configure primeiro o seu dispositivo mydlink e certifique-se de que o regista com a sua conta mydlink no Assistente de Configuração. Consulte o Guia de Instalação Rápida para o seu produto para mais informações.

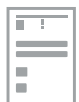

mydlink Lite

DIP-6361

#### **Passo 2:**

Transfira a aplicação mydlink Lite da App Store ou do Google Play procurando por **mydlink Lite**. Se tiver uma aplicação de um leitor de códigos QR, pode simplesmente digitalizar o código QR para o seu dispositivo.

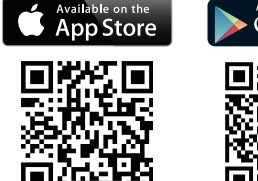

F-mail Password

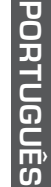

# **Passo 3:**

Abra a aplicação mydlink Lite, introduza o e-mail e a palavra-passe mydlink e, em seguida, toque no botão **Iniciar sessão**.

## **Passo 4:**

Toque no dispositivo com mydlink da lista de dispositivos que aparece e poderá aceder-lhe.

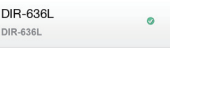

Ò.

-oogle play

# **PORTUGUËS**<br>27<br>27

**D-Link** 

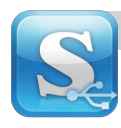

# SharePort™ mydlink

A aplicação SharePort mydlink permite-lhe criar o seu próprio armazenamento Cloud; ligue simplesmente um dispositivo de armazenamento USB no seu router com mydlink e partilhe fotografias, música, vídeos e mais diretamente para o seu dispositivo móvel localmente ou através da Internet!

**Nota**: Para uma experiência ótima na Internet, precisa de pelo menos 2 Mbps de largura de banda de «upload» para a ligação à Internet do seu router.

Formatos de ficheiros suportados para iOS (o suporte Android depende das aplicações instaladas disponíveis):

- Vídeo: .mp4, .mov, .m4v
- Música: .mp3, .wav, .m4a
- Imagem: .jpg, .bmp, .png

# **Passo 1:**

Defina e configure primeiro o seu dispositivo mydlink e certifique-se de que o regista com a sua conta mydlink no Assistente de Configuração. Consulte o Guia de Instalação Rápida para o seu produto para mais informações.

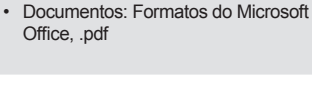

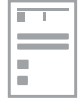

# **Passo 2:**

Ligue um dispositivo de armazenamento USB à porta USB do seu router. Pode usar dispositivos até 250 GB.

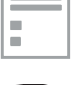

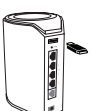

#### **Passo 3:**

Transfira a aplicação mydlink SharePort da App Store ou do Google Play procurando por **mydlink SharePort**. Se tiver uma aplicação de um leitor de códigos QR, pode simplesmente digitalizar o código QR para o seu dispositivo.

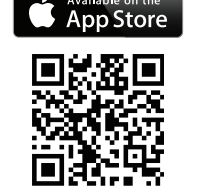

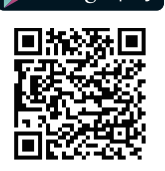

Google play

# **Passo 4:**

Abra a aplicação SharePort mydlink no seu dispositivo e deverá aparecer a página de início de sessão.

**Se estiver a ligar-se diretamente à rede sem fios do seu router**, selecione Acesso Local e introduza a palavra-passe Admin do seu router e, em seguida, toque em **Iniciar sessão.**

**Se está a fazer a ligação através da Internet**, toque em **Acesso Remoto** e introduza o seu nome e palavra-passe mydlink e, em seguida, toque em **Iniciar sessão.**

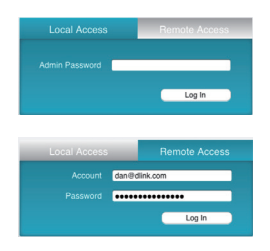

Pode agora usar a aplicação SharePort mydlink para aceder e partilhar ficheiros armazenados no seu dispositivo USB. Tenha em atenção que ao usar o Acesso Remoto a qualidade da reprodução de vídeo dependerá da qualidade da sua ligação à Internet.

# m 28**PORTUGUÊS** <u>ій</u> **NBILIBU**

# **D-Link**

# **Εφαρμογές κινητών υπηρεσίας cloud D-Link**

Η συσκευή σας με δυνατότητα mydlink είναι συμβατή με μία ή περισσότερες από τις παρακάτω εφαρμογές mydlink. Απολαύστε την ευκολία πρόσβασης στη συσκευή με δυνατότητα mydlink οποιαδήποτε στιγμή και από οπουδήποτε!

Εάν δεν είστε σίγουροι αν η συσκευή σας είναι συμβατή με μια εφαρμογή, απλώς ελέγξτε τη σελίδα του καταστήματος της εφαρμογής στο App Store ή το Google Play για την πιο πρόσφατη λίστα συμβατότητας.

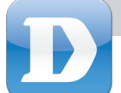

# mydlink Lite

Με την εφαρμογή mydlink Lite μπορείτε να ελέγχετε και να διαχειρίζεστε τη συσκευή με δυνατότητα mydlink, οποιαδήποτε στιγμή και από οπουδήποτε!

Εάν διαθέτετε δρομολογητή με δυνατότητα mydlink, μπορείτε να ελέγχετε τις ταχύτητες μεταφόρτωσης και λήψης, να παρακολουθείτε ποιος είναι συνδεδεμένος στο δρομολογητή σας, καθώς και να διαχειρίζεστε την πρόσβαση της οικογένειάς σας στο Internet, και όλα αυτά από την κινητή συσκευή σας.

Εάν διαθέτετε κάμερα με δυνατότητα mydlink, μπορείτε να προβάλλετε ζωντανά την τροφοδοσία βίντεο της κάμερας, να λαμβάνετε στιγμιότυπα και να παρακολουθείτε κλιπ που εγγράψατε στο παρελθόν και αποθηκεύσατε στην κάρτα MicroSD!\*

\*για μοντέλα που υποστηρίζουν αυτήν τη δυνατότητα

## **Βήμα 1**

Κατ' αρχάς, ρυθμίστε και διαμορφώστε τη συσκευή με δυνατότητα mydlink και καταχωρήστε την στο λογαριασμό mydlink που διαθέτετε μέσω του Οδηγού ρύθμισης. Συμβουλευτείτε τον Οδηγό γρήγορης εγκατάστασης του προϊόντος σας για περισσότερες πληροφορίες.

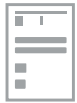

# **Βήμα 2**

Κατεβάστε τη δωρεάν εφαρμογή mydlink Lite από το App Store ή το Google Play πραγματοποιώντας αναζήτηση του όρου **mydlink Lite**. Εάν έχετε πρόγραμμα ανάγνωσης κωδικών QR, μπορείτε απλώς να πραγματοποιήσετε σάρωση του κωδικού QR για τη συσκευή σας.

# **Βήμα 3**

Ανοίξτε την εφαρμογή mydlink Lite, πληκτρολογήστε τη διεύθυνση ηλεκτρονικού ταχυδρομείου και τον κωδικό πρόσβασης mydlink και, στη συνέχεια, πατήστε το κουμπί **Sign in (Είσοδος)**.

# **Βήμα 4**

Πατήστε τη συσκευή με δυνατότητα mydlink στη λίστα συσκευών που θα εμφανιστεί και θα μπορέσετε να αποκτήσετε πρόσβαση σε αυτήν.

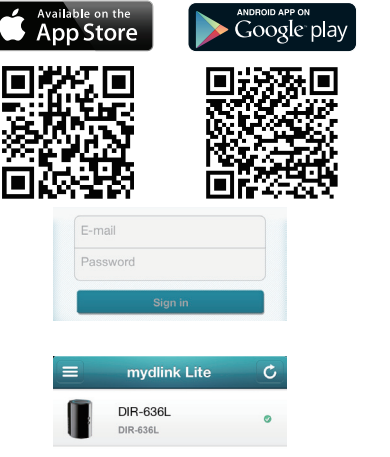

**D-Link** 

**ΕΛΛΗΝΙΚΆ**<br>29 29

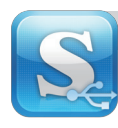

Με την εφαρμογή mydlink SharePort μπορείτε να δημιουργήσετε τον προσωπικό σας χώρο αποθήκευσης στο cloud. Απλώς συνδέστε μια μονάδα αποθήκευσης USB στο δρομολογητή με δυνατότητα mydlink και πραγματοποιήστε ροή φωτογραφιών, μουσικής, βίντεο και πολλών άλλων, απευθείας στην κινητή συσκευή σας τοπικά ή στο Internet!

**Σημείωση**: Για την καλύτερη δυνατή εμπειρία ροής μέσω Internet απαιτείται εύρος ζώνης μεταφόρτωσης τουλάχιστον 2 Mbps για τη σύνδεση του δρομολογητή σας στο Internet.

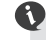

Υποστηριζόμενες μορφές αρχείων για το iOS (η υποστήριξη του συστήματος Android εξαρτάται από τις διαθέσιμες εγκατεστημένες εφαρμογές):

- Βίντεο: .mp4, .mov, .m4v
- Μουσική: .mp3, .wav, .m4a
- Εικόνα: .jpg, .bmp, .png

# **Βήμα 1**

Κατ' αρχάς, ρυθμίστε και διαμορφώστε τη συσκευή με δυνατότητα mydlink και καταχωρήστε την στο λογαριασμό mydlink που διαθέτετε μέσω του Οδηγού ρύθμισης. Συμβουλευτείτε τον Οδηγό γρήγορης εγκατάστασης του προϊόντος σας για περισσότερες πληροφορίες.

# **Βήμα 2**

Συνδέστε μια μονάδα αποθήκευσης USB στη θύρα USB του δρομολογητή σας. Μπορείτε να χρησιμοποιήσετε μονάδες με χωρητικότητα έως και 250 GB.

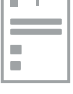

• Έγγραφο: Μορφές του Microsoft

Office, .pdf

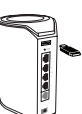

# **Βήμα 3**

Κατεβάστε τη δωρεάν εφαρμογή mydlink SharePort από το App Store ή το Google Play πραγματοποιώντας αναζήτηση του όρου **mydlink SharePort**. Εάν έχετε πρόγραμμα ανάγνωσης κωδικών QR, μπορείτε απλώς να πραγματοποιήσετε σάρωση του κωδικού QR για τη συσκευή σας.

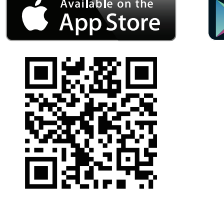

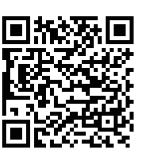

Google play

30**ΕΛΛΗΝΙΚΆ**

# **Βήμα 4**

Ανοίξτε την εφαρμογή mydlink SharePort στη συσκευή σας και θα εμφανιστεί η σελίδα εισόδου.

στη συνέχεια, πατήστε **Log In (Είσοδος)**.

**Εάν συνδέεστε απευθείας στο ασύρματο δίκτυο του δρομολογητή σας**, επιλέξτε "Local Access (Τοπική πρόσβαση)", πληκτρολογήστε τον κωδικό πρόσβασης διαχειριστή του δρομολογητή σας και,

**Εάν συνδέεστε μέσω Internet**, πατήστε **Remote Access (Απομακρυσμένη πρόσβαση)**, πληκτρολογήστε το όνομα και τον κωδικό πρόσβασης του λογαριασμού mydlink και, στη συνέχεια, πατήστε **Log In (Είσοδος)**.

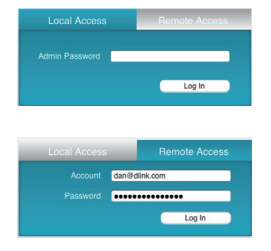

Τώρα μπορείτε να χρησιμοποιήσετε την εφαρμογή mydlink SharePort, για να αποκτήσετε πρόσβαση στη μονάδα USB και να κάνετε κοινή χρήση των αρχείων που είναι αποθηκευμένα σε αυτήν. Σημειώστε ότι κατά τη χρήση της Απομακρυσμένης πρόσβασης, η απόδοση της ροής θα διαφέρει ανάλογα με την ποιότητα της σύνδεσής σας στο Internet.

# **D-Link**

# **Mobilne aplikacije usluge D-Link Cloud**

Vaš uređaj koji podržava mydlink kompatibilan je s jednim ili viđen od sljedećih mydlink aplikacija. Uživajte u tome što ćete svom uređaju koji podržava mydlink moći pristupiti bilo kada, bilo gdje!

Ako niste sigurni je li vaš uređaj kompatibilan s nekom aplikacijom, jednostavno provjerite stranicu u trgovini aplikacija na App Store ili Google Play i potražite najnoviji popis kompatibilnosti.

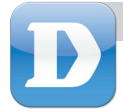

# mydlink Lite

Aplikacija mydlink Lite omogućuje vam da provjeravate i upravljate svojim uređajem koji podržava mydlink bilo kada, bilo gdje!

Ako imate usmjernik koji podržava mydlink, možete provjeriti svoje brzine prijenosa i preuzimanja, vidjeti tko je povezan s usmjernikom i upravljati pristupom internetu za vašu obitelj, sve s mobilnog uređaja.

Ako imate kameru koja podržava mydlink, možete gledati sliku uživo s kamere, snimati snimke zaslona i pogledati videozapise prethodno snimljene na MicroSD karticu!\*

\*za modele koji podržavaju tu funkciju

# **Korak 1**

Najprije postavite i konfigurirajte uređaj koji podržava mydlink i obvezno ga registrirajte na vašem mydlink računu pomoću čarobnjaka za postavljanje. Više informacija potražite u vodiču za brzu instalaciju za vaš proizvod.

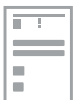

mydlink Lite

**DIR-636L** DIP-6361

# **Korak 2**

Preuzmite besplatnu aplikaciju mydlink Lite iz trgovine App Store ili Google Play tako da potražite **mydlink Lite**. Ako imate aplikaciju za očitavanje QR kodova, ,možete jednostavno skenirati QR kod za vaš uređaj.

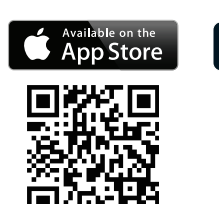

F-mail Password

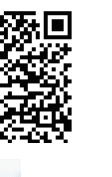

Foogle play

Ò.

# **Korak 3**

Otvorite aplikaciju mydlink Lite, unesite mydlink e-poštu i zaporku i potom dodirnite gumb **Prijava**.

# **Korak 4**

Dodirnite uređaj koji podržava mydlink na popisu uređaja koji će se pojaviti i moći ćete mu pristupiti.

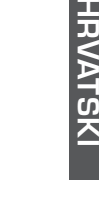

# **D-Link**

31**HRVATSKI**  $31$ 

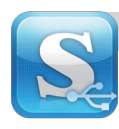

Aplikacija mydlink SharePort omogućuje vam da izradite svoju besplatnu memoriju u oblaku; jednostavno ukopčajte USB memorijski pogon u usmjernik koji podržava mydlink i strujanjem reproducirajte fotografije, glazbu, videozapise itd neposredno na mobilnom uređaju preko interneta!

.pdf

**Napomena**: Za optimalno iskustvo strujanja preko interneta bit će vam potrebna pojasna širina za prijenos od barem 2 Mbps za internetsku vezu vašeg usmjernika.

Podržani formati datoteka za iOS (Podrška za Android ovisi o instaliranim aplikacijama):

- Video: .mp4, .mov, .m4v
- Glazba: .mp3, .wav, .m4a
- Slika: .jpg, .bmp, .png
- **Korak 1**

Najprije postavite i konfigurirajte uređaj koji podržava mydlink i obvezno ga registrirajte na vašem mydlink računu pomoću čarobnjaka za postavljanje. Više informacija potražite u vodiču za brzu instalaciju za vaš proizvod.

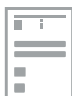

• Dokument: Microsoft Office formati,

# **Korak 2**

Ukopčajte USB memorijski pogon u USB priključak vašeg usmjernika. Možete rabiti pogone do 250 GB.

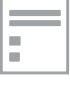

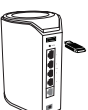

# **Korak 3**

Preuzmite besplatnu aplikaciju mydlink SharePort iz trgovine App Store ili Google Play tako da potražite **mydlink SharePort**. Ako imate aplikaciju za očitavanje QR kodova, ,možete jednostavno skenirati QR kod za vaš uređaj.

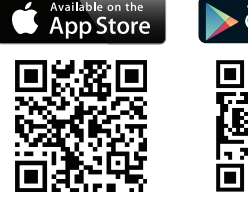

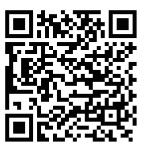

Foogle play

# **Korak 4**

Otvorite aplikaciju mydlink SharePort i pojavit će se stranica za prijavu.

**Ako se povezujete izravno preko bežične veze vašeg usmjernika**,odaberite lokalni pristup i unesite administratorsku zaporku usmjernika i potom dodirnite **Prijava.**

**Ako se povezujete preko interneta**, dodirnite **Udaljeni pristup**, unesite mydlink naziv računa i zaporku te dodirnite **Prijava.**

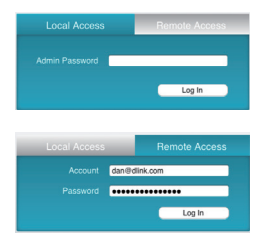

Sada možete uporabiti aplikaciju mydlink SharePort za pristup i dijeljenje datoteka spremljenih na vašem USB pogonu. Imajte na umu da će prilikom uporabe udaljenog pristupa izvedba strujanja ovisiti o kvaliteti vaše internetske veze.

# 32**HRVATSKI**

# **Mobilne aplikacije za storitev D-Link Cloud**

Vaša naprava, ki podpira mydlink, je združljiva z eno ali več izmed naslednjih aplikacij mydlink. Uživajte v dejstvu, da lahko do svoje naprave, ki podpira mydlink, dostopate kadarkoli, kjerkoli!

Če niste sigurni, ali je vaša naparava združljiva z aplikacijo, preverite stran v trgovini aplikacij na App Store ali Google Play in poiščite posodobljeni seznam združljivosti.

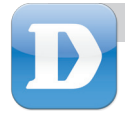

# mydlink Lite

Aplikacije mydlink Lite omogoča, da preverite in upravljate napravo, ki podpira mydlink, kadarkoli, kjerkoli!

Če imate usmerjevalnik, ki podpira mydlink, lahko preverite hitrosti pošiljanja in prenašanja, vidite kdo je povezan z usmerjevalnikom in upravljate dostop do interneta za svojo družino, vse prek mobilne naprave.

Če imate kamero, ki podpira mydlink, si lahko ogledate video posnetek kamere v živo, posnamete posnetke zaslona in si ogledate video zapise, shranjene na MicroSD kartici!\*

\*za modele, ki podpirajo to značilnost

# **Korak 1**

Najprej nastavite in konfigurirajte napravo, ki podpira mydlink, in je obvezno registrirajte na svoj račun mydlink s pomočjo čarovnika za namestitev. Več informacij poiščite v navodilih za hitro namestitev za vaš izdelek.

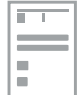

## **Korak 2**

Prenesite brezplačno aplikacijo mydlink Lite iz trgovine App Store ali Google Play, tako da poiščete **mydlink Lite**. Če imate aplikacijo za odčitanje QR kod, lahko preprosto skenirate QR kodo za vašo napravo.

# **Korak 3**

Odprite aplikacijo mydlink Lite, vnesite svojo mydlink e-pošto in geslo in se potem dotaknite gumba **Prijava**.

# **Korak 4**

Dotaknite se svoje naprave, ki podpira mydlink, na seznamu naprav, ki se bo odprl, in boste lahko do nje dostopali.

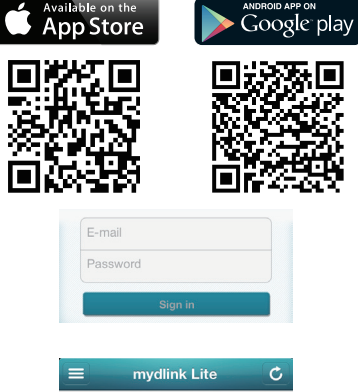

**DIR-636** DIR-636L

# **SLOVENSK SLOVENSKI**<br>33

# **D-Link**

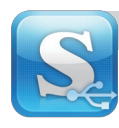

Aplikacija mydlink SharePort omogoča, da ustvarite osebno shrambo podatkov v oblaku; preprosto vstavite USB pomnilniški pogon v usmerjevalnik, ki podpira mydlink, in pretočno predvajajte fotografije, glasbo, videe in več na svoji lokalni mobilni napravi preko interneta!

.pdf

**Opomba**: Za optimalno izkušnjo pretočnega predvajanja preko interneta boste za internetno povezavo vašega usmerjevalnika potrebovali prenos s hitrostjo od vsaj 2 Mbps.

Podprti datotečni formati za iOS (podpora za Android je odvisna od instaliranih aplikacij):

- Video: .mp4, .mov, .m4v
- Glasba: .mp3, .wav, .m4a
- Slika: .jpg, .bmp, .png
- **Korak 1**

Najprej nastavite in konfigurirajte napravo, ki podpira mydlink, in je obvezno registrirajte na svoj račun mydlink s pomočjo čarovnika za namestitev. Več informacij poiščite v navodilih za hitro namestitev za vaš izdelek.

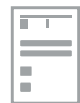

• Dokumenti: Microsoft Office formati,

# **Korak 2**

Priključite USB pomnilniški pogon v USB priključek usmerjevalnika. Lahko uporabite pogone do 250 GB.

# **Korak 3**

**Korak 4**

i se bo odprla stran za prijavo.

ter se dotaknite gumba **Prijava.**

Prenesite brezplačno aplikacijo mydlink SharePort iz trgovine App Store ali Google Play, tako da poiščete **mydlink SharePort**. Če imate aplikacijo za odčitanje QR kod, lahko preprosto skenirate QR kodo za vašo napravo.

Odprite aplikacijo mydlink SharePort na svoji napravi

**Če se povezujete neposredno z brezžičnim omrežjem usmerjevalnika**, izberite Lokalni dostop in vnesite skrbniško geslo usmerjevalnika

**Če se povezujete preko interneta**, se dotaknite gumba **Oddaljeni dostop**, vnesite ime računa mydlink in geslo ter se dotaknite gumba **Prijava.**

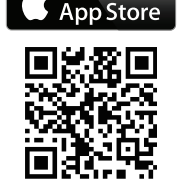

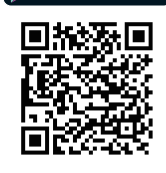

Foogle play

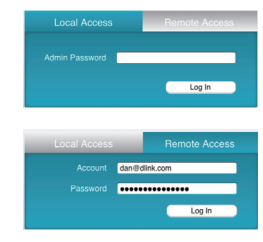

Sedaj lahko uporabite aplikacijo mydlink SharePort za dostop do in skupno rabo datotek, shranjenih na USB pogonu. Zavedajte se, da je med uporabo oddaljenega dostopa kakovost pretočnega predvajanja odvisna od kakovosti vaše internetne povezave.

# 34**SLOVENSKI SI OVENSKI**

34

# **Aplicații mobile pentru serviciul D-Link Cloud**

Dispozitivul dvs. cu capacitate mydlink este compatibil cu una sau mai multe dintre următoarele aplicații mydlink. Beneficiați de confortul posibilității de accesare a dispozitivului dvs. cu capacitate mydlink oriunde și oricând!

Dacă nu sunteți sigur că dispozitivul este compatibil cu o aplicație, nu trebuie decât să verificați pagina magazinului aplicației în App Store sau Google Play pentru cea mai recentă listă privind compatibilitatea.

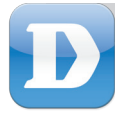

# mydlink Lite

Aplicația mydlink Lite vă permite să verificați și să gestionați dispozitivul dvs. cu capacitate mydlink oriunde și oricând!

Dacă aveți un ruter cu capacitate mydlink, puteți să verificați vitezele de încărcare și descărcare, să vedeți cine este conectat la ruter și să gestionați accesul la Internet al familiei, toate acestea de pe dispozitivul mobil.

Dacă aveți o cameră cu capacitate mydlink, puteți să vizualizați fluxul video în direct al camerei, să realizați instantanee și să vizualizați clipuri înregistrate anterior și salvate în cartela MicroSD!\*

\*pentru modelele care acceptă această caracteristică

# **Pasul 1**

Instalați și configurați mai întâi dispozitivul cu capacitate mydlink și asigurați-vă că îl înregistrați la contul dvs. mydlink în Expertul de configurare. Consultați Ghidul de instalare rapidă al produsului pentru mai multe detalii.

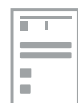

# **Pasul 2**

Descărcați aplicația mydlink Lite gratuită de pe App Store sau Google Play căutând **mydlink Lite**. Dacă aveți o aplicație cititoare de coduri QR, puteți doar să scanați codul QR pentru dispozitiv.

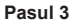

Deschideți aplicația mydlink Lite, introduceți e-mailul și parola mydlink, apoi atingeți butonul **Sign in (Conectare)**.

# **Pasul 4**

Atingeți dispozitivul cu capacitate mydlink din lista de dispozitive care apare și veți putea să îl accesați.

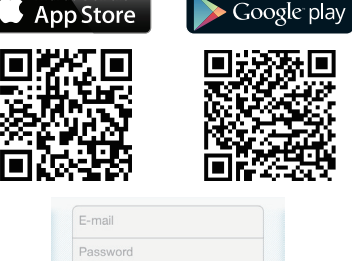

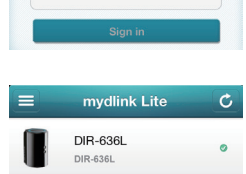

# **DOMNAN Ă**

# **D-Link**

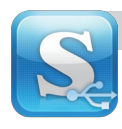

Aplicația mydlink SharePort vă permite să creați propriul dvs. spațiu de stocare cloud; nu trebuie decât să conectați o unitate de stocare USB la ruterul cu capacitate mydlink și redați în flux fotografii, muzică, clipuri video și multe altele direct pe dispozitivul mobil, local sau prin Internet!

**Notă**: Pentru o experiență optimă de redare în flux prin Internet, aveți nevoie de o lățime de bandă pentru încărcare de cel puțin 2 Mbps pentru conexiunea la Internet a ruterului.

٦

Formate de fișiere acceptate pentru iOS (compatibilitatea Android depinde de aplicațiile instalate disponibile):

- Video: .mp4, .mov, .m4v
- Muzică: .mp3, .wav, .m4a
- Imagine: .jpg, .bmp, .png

# **Pasul 1**

Instalați și configurați mai întâi dispozitivul cu capacitate mydlink și asigurați-vă că îl înregistrați la contul dvs. mydlink în Expertul de configurare. Consultați Ghidul de instalare rapidă al produsului pentru mai multe detalii.

# **Pasul 2**

Conectați o unitate de stocare USB la portul USB al ruterului. Puteți utiliza unități de până la 250 GB.

# **Pasul 3**

Descărcați aplicația mydlink SharePort gratuită de pe App Store sau Google Play căutând **mydlink SharePort**. Dacă aveți o aplicație cititoare de coduri QR, puteți doar să scanați codul QR pentru dispozitiv.

# **Pasul 4**

Deschideți aplicația mydlink SharePort pe dispozitiv și trebuie să apară pagina de conectare.

**Dacă vă conectați direct la rețeaua fără fir a ruterului**, selectați Local Access (Acces local) și introduceți parola de administrator a ruterului, apoi atingeți **Log In (Log in).**

**Dacă vă conectați prin Internet**, atingeți **Remote Access (Acces la distanță)** și introduceți numele de utilizator și parola mydlink, apoi atingeți **Log In (Log in).**

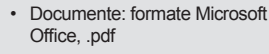

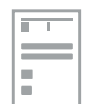

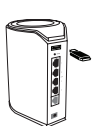

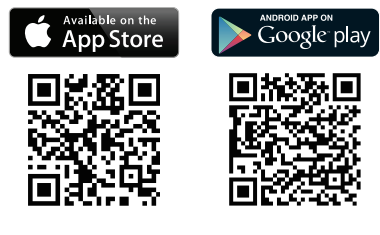

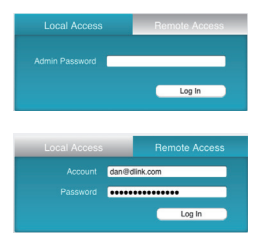

Acum puteți utiliza aplicația mydlink SharePort pentru a accesa și a partaja fișiere stocate pe unitatea USB. Rețineți că, atunci când utilizați Remote Access (Acces la distanță), performanțele de redare în flux diferă în funcție de calitatea conexiunii la Internet.

# 36**ROMÂN Ă**

# **D-Link**

NOTES

**D-Link** 

DQEUAPPQ0K0010